## **AOC AP** 更改成 測試版本,進行 **FW** 自動更新

## 步驟一

請先安裝好 AP,並將右下角長駐的 ICON 關閉。

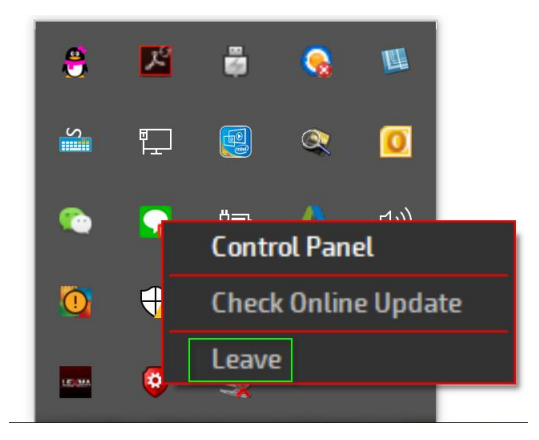

## 步驟二

在安裝檔按下右鍵內容目標字串後面 " 空一格" 再加上 "Beta" (B 要大寫) →套用→確認

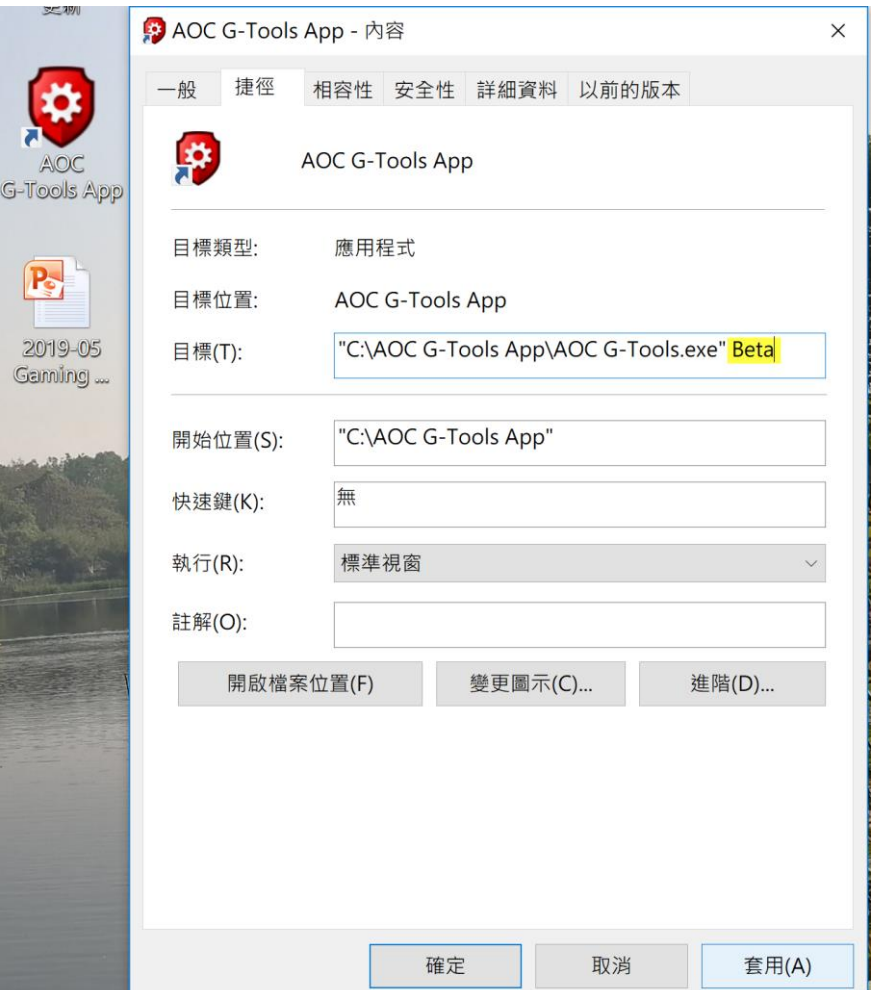

## 步驟三

重新開啟 AP,若 FW 版本非最新版,則會出現自動更新提醒視窗(如下), 選擇要更新 FW 的裝置

→按下"UPDATE", 即進行 FW 更新

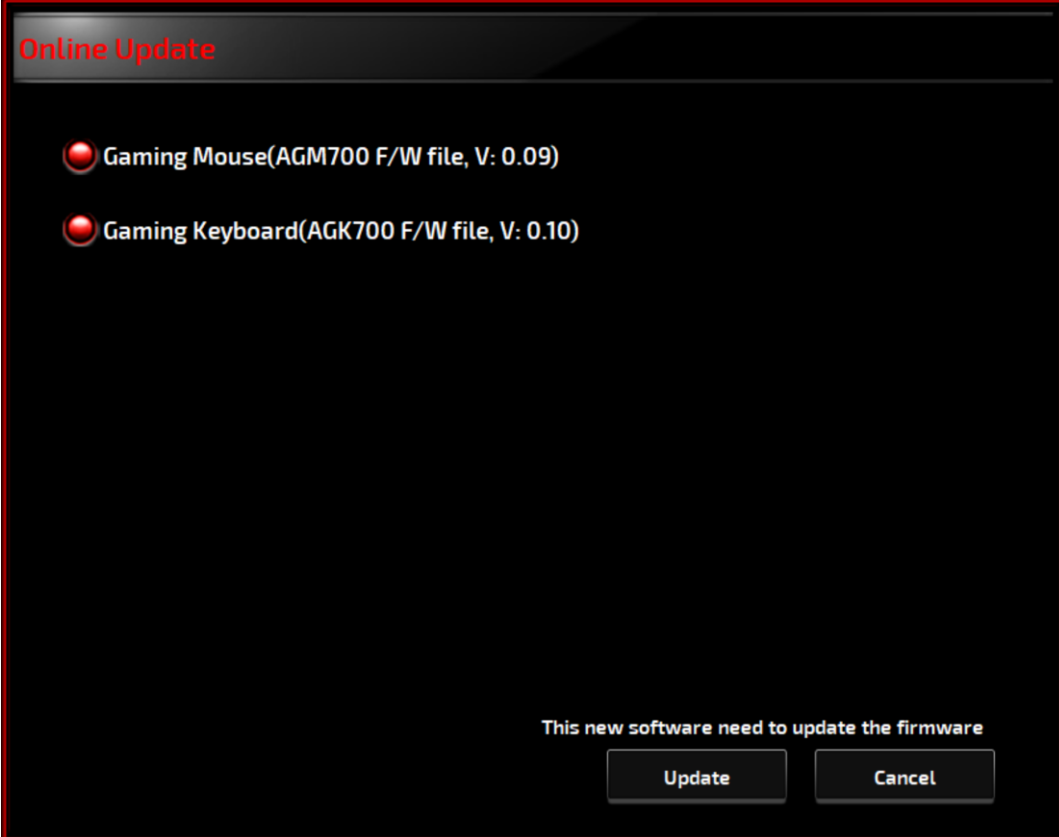